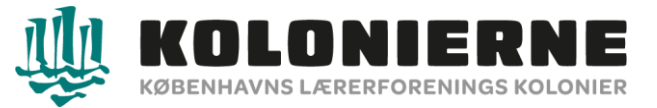

## **Guide til søgning af friplads**

*[www.speedadmin.dk](http://www.speedadmin.dk/)*

Vælg **"Københavns Lærerforenings Kolonier"** og tryk **"enter".**

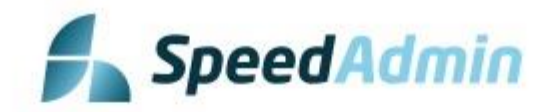

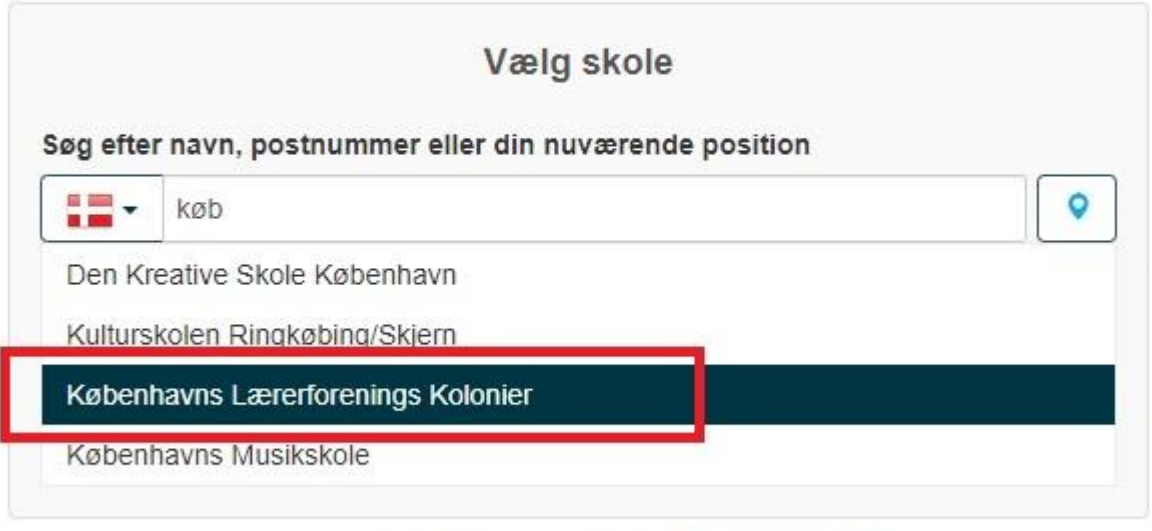

© SpeedAdmin ApS 2008-2023 - speedadmin.com

Log ind via NemLogin eller brugernavn/kode.

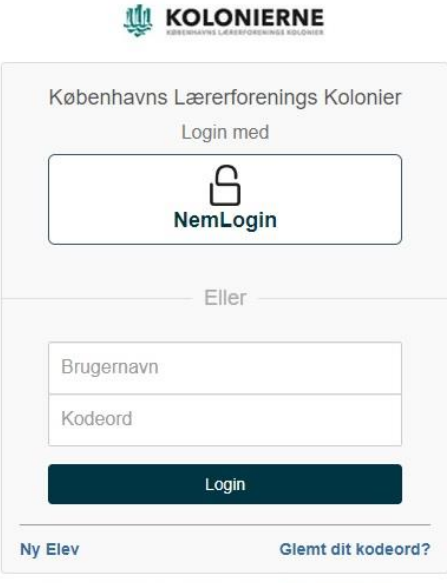

© SpeedAdmin ApS 2008-2023 - speedadmin.com

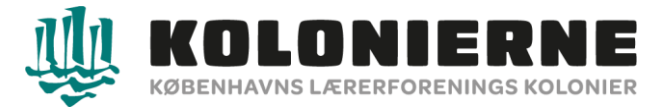

- 1. Har du flere børn kan du vælge mellem dem her.
- 2. Søg friplads vælg **"tilmelding"**

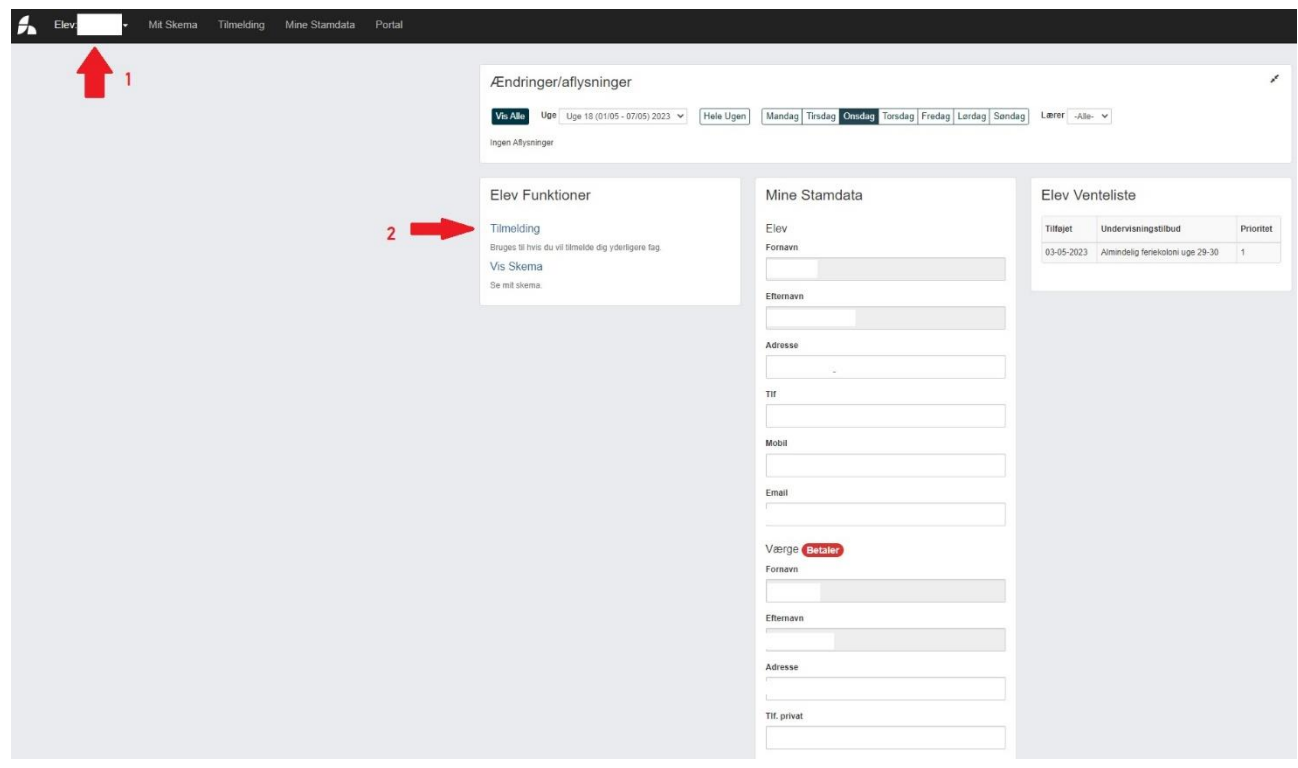

# Ved Friplads vælg **"Tilføj ansøgning"**

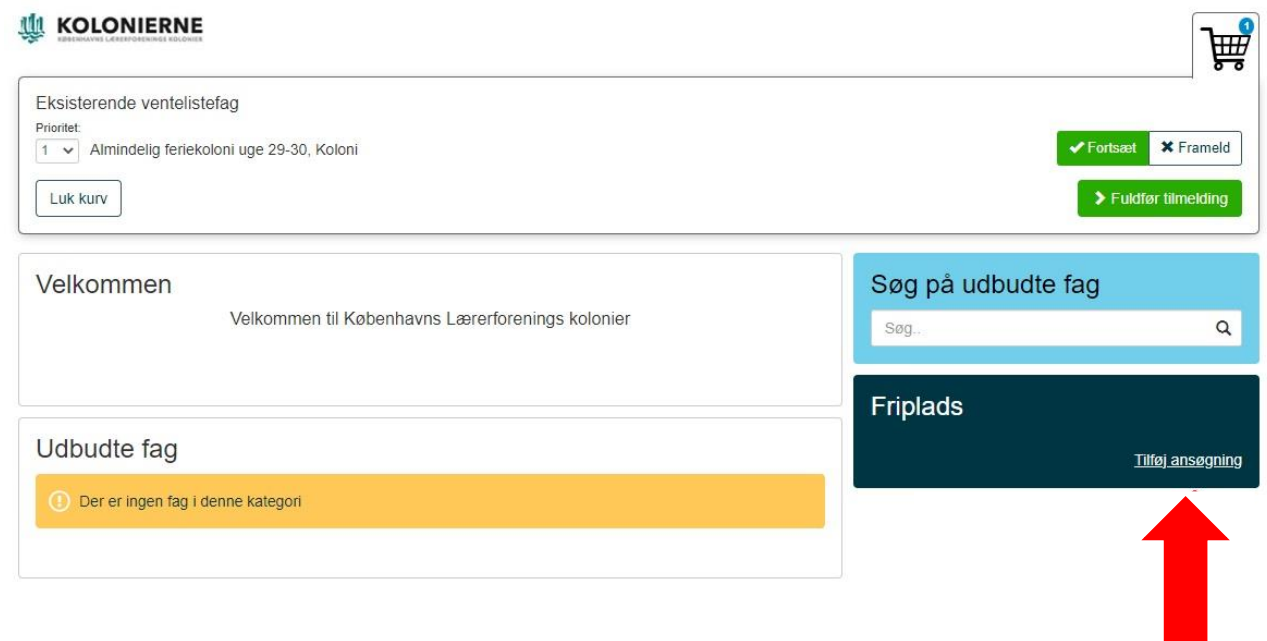

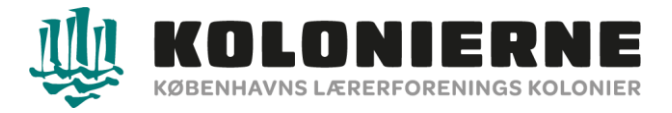

### Sæt hak ved **"Jeg har læst og accepterer GDPR betingelser"** og **"Jeg accepterer betingelserne"**. Vælg **"Næste"**.

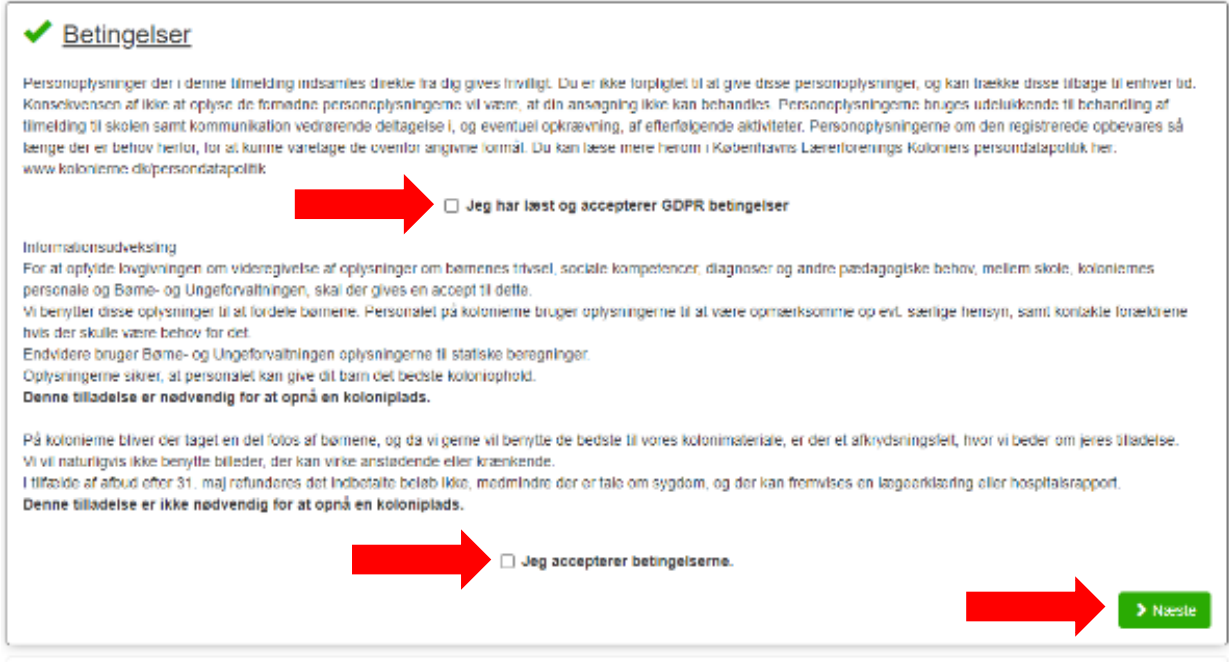

#### Vælg **"Regnskabsår"**

Vælg "Vedhæft fil" tilføj din årsopgørelse for det pågældende år. *Evt. hent guiden "Guide til at hente sin årsopgørelse på skat.dk" eller ring på 3325 4425 – tast 1 (booking)* Vælg **"Tilføj ansøgning"**. betin har الادد ا til at he arsop

#### Friplads ansøgning

–<br>d såfremt husstand

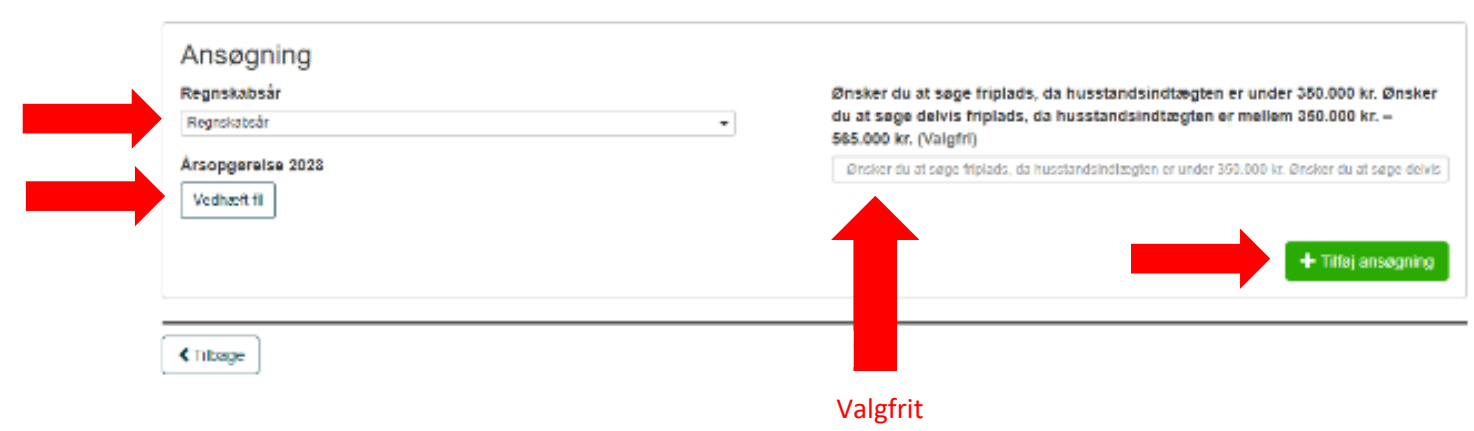

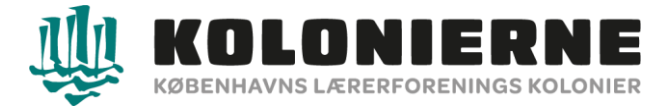

### Vælg **"Fuldfør tilmelding"**

# Friplads ansøgning

Du kan søge om friplads til koloniophold såfremt husstandens indkomsten er under 350.000 kr.

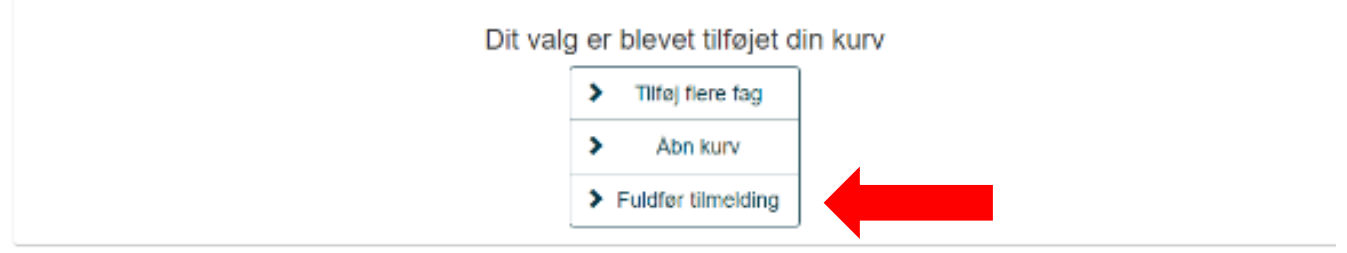

Udfyld alle de følgende oplysninger og tryk **"indsend tilmelding".**

Du vil kort efter modtage en bekræftelse fra systemet. Du vil snarest høre fra os om du har fået fuld eller delvis friplads.

*Har du brug for hjælp kan du ringe til os på 3325 4425 – tast 1 (booking)*